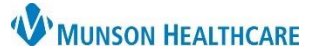

**LVAD Interrogation** 

**Intake** 

Ambulatory Comprehensive

Last 12 months

# **Tobacco Use and Cessation Workflow** for Providers and Clinical Staff

Cerner PowerChart Ambulatory **EDUCATION**

 $\mathbf b$ 

**Summary:** Tobacco use should be documented at each visit for all patients 12 years and older. **Support:** Ambulatory Informatics at 231-392-0229.

Ambulatory Nursing Workfl... X

**Chief Complaint** 

Documents (7)

**Vital Signs** 

Tobacco

### **Clinical Staff Documentation**

#### **Ambulatory Nursing Workflow**

- 1. Navigate to **Vital Signs** in the Ambulatory Nursing Workflow page.
	- a. Select the drop-down arrow.
	- b. Select the appropriate Intake.
- 2. Navigate to **Social History.**
	- a. If Tobacco History has **not** previously been entered, click the + **Add** button.
	- b. If Tobacco History has been previously documented, select the entry and click **Modify**, or right-click on the Details and select Modify Tobacco History.

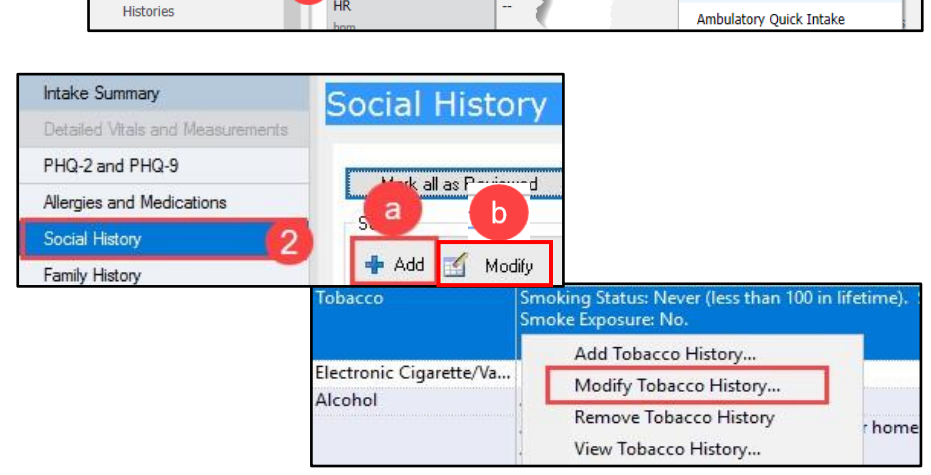

Today

Ambulatory Summary - Pri..

**Vital Signs** 

Temp

DegC

**HR** 

- 3. Document the patient's Tobacco History.
- 4. Click **OK**.

**Note:** Munson Healthcare minimum documentation standards require smoking status be documented at each visit.

- 5. Documented Tobacco details display.
- 6. The Last Reviewed and Last Updated dates auto-populate to when the details were last added or modified.

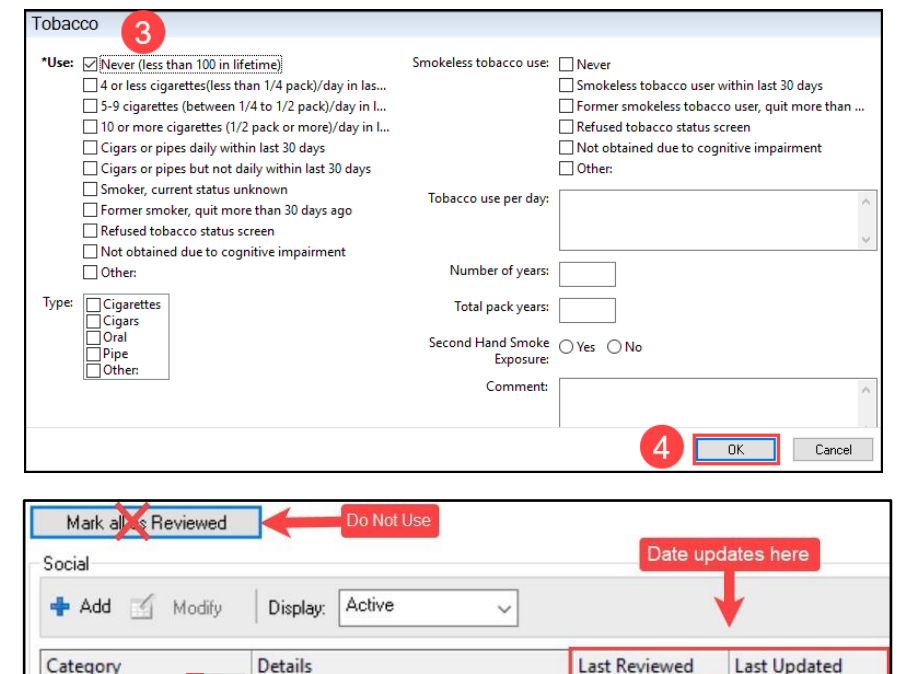

Smoking Status: Never (less than 100

in lifetime). Smokeless tobacco use:

Never.

2/8/2021

2/8/2021 10:56 EST

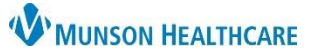

# **Tobacco Use and Cessation Workflow** for Providers and Clinical Staff

Cerner PowerChart Ambulatory **EDUCATION**

- 7. If the patient is a current or former tobacco user, add the correct Nicotine dependence ICD-10 code as a Diagnosis (Problem) being Addressed This Visit.
	- a Search for and select the correct diagnosis within the Problems and Diagnosis section.

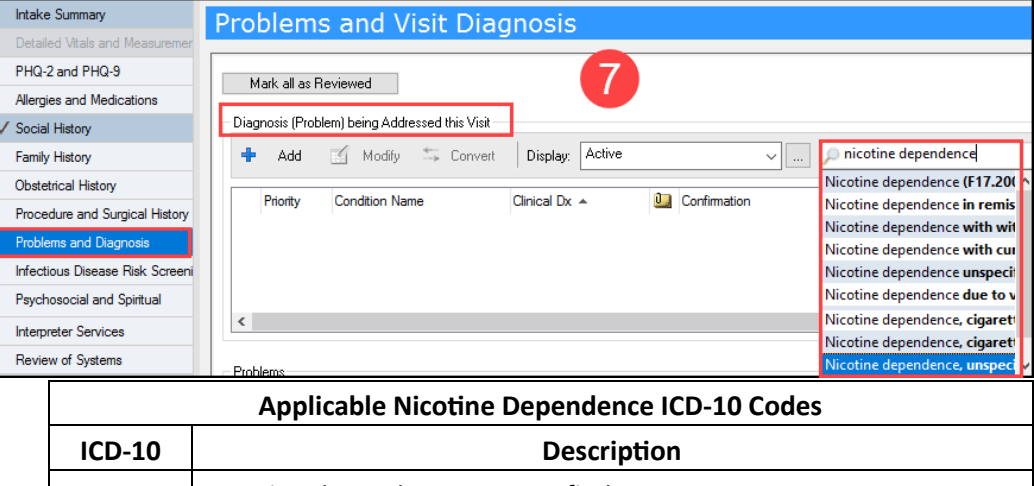

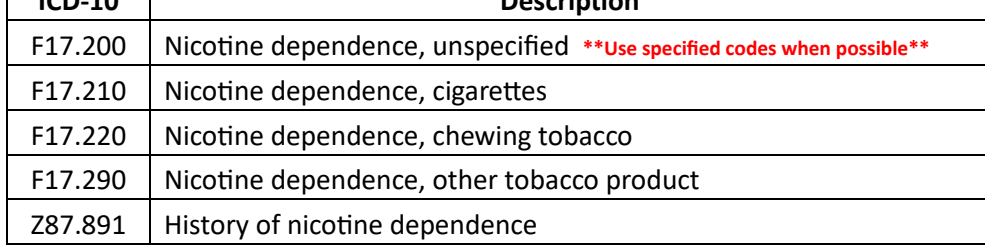

8. When complete, click the green check to sign the Intake.

#### 8 Q I M

9. Once the Intake PowerForm is signed, the documented Tobacco History displays in the Histories component on Ambulatory Workflow.

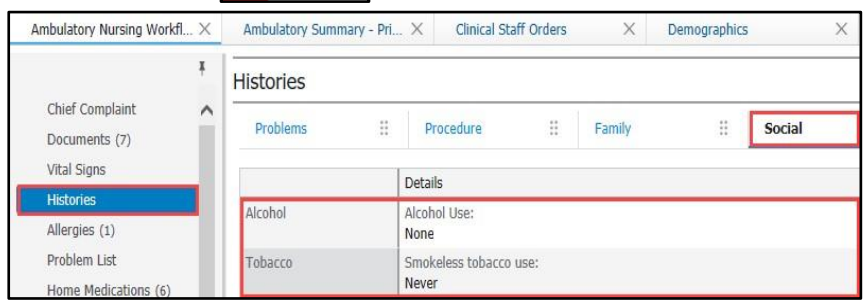

10. If the patient is a tobacco user, navigate to **Patient Education** and select a Suggestion for the Nicotine Problem.

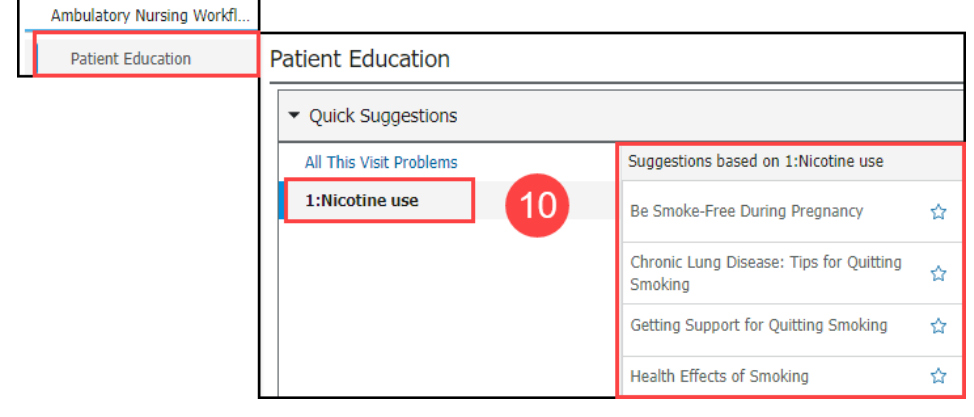

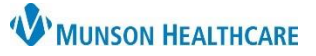

### **Tobacco Use and Cessation Workflow** for Providers and Clinical Staff

### Cerner PowerChart Ambulatory **EDUCATION**

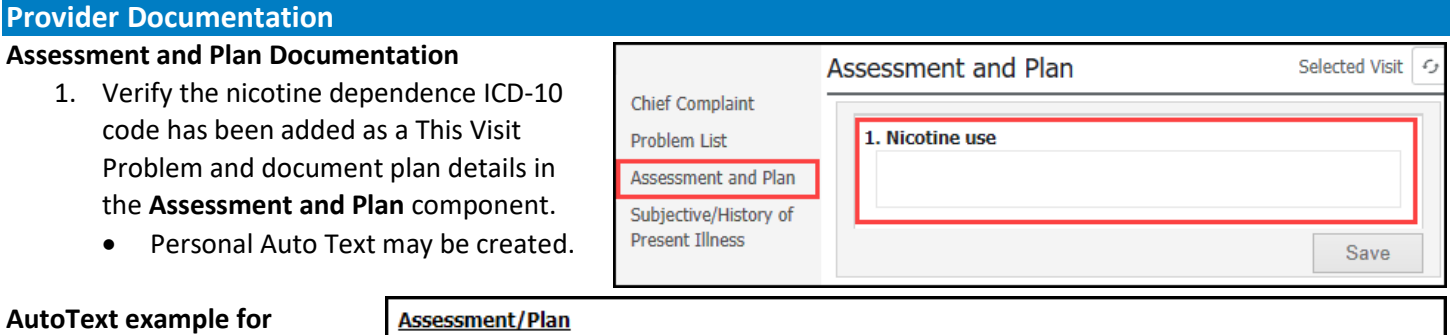

**Smoking Cessation:**

1. Nicotine use

3 minutes was spent on nicotine cessation.

Ordered: Tobacco Use Cessation Intermediate 3-10 Minutes 99406

The importance of smoking cessation was discussed-patient will wean one cigarette per day, place cigarettes in an out of reach area, only smoke outside and color when he has a craving.

#### **Tobacco Cessation Counseling**

1. Submit the appropriate Tobacco Cessation Counseling Code.

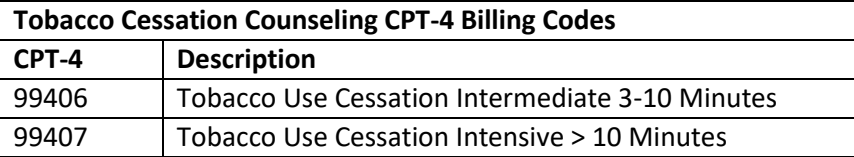

2. Search for the correct code from the New Order Entry component on the Ambulatory Workflow or from the AMB Quick Orders and Charges (QOC) page.

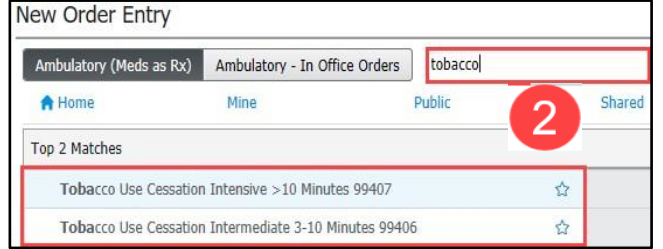

**Note:** Tobacco Cessation Counseling codes cannot be billed at a Preventive visit.

#### **Tobacco Cessation Support:**

Pharmacological Interventions:

- Wellbutrin
- Chantix

Nicotine Replacement Therapy:

- Gum
- **Patches**
- Sprays
- **Inhalers**

Referrals:

- District Health Department #10-Tobacco Treatment Program
- Michigan Tobacco Quit Line at 1-800-QUIT-NOW (784-8669)

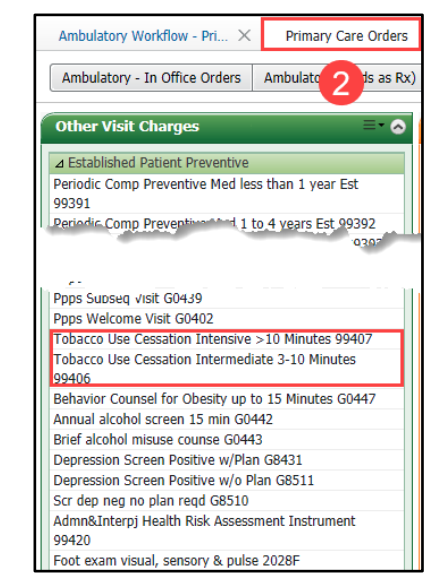

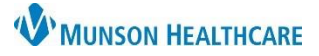

# **Tobacco Use and Cessation Workflow** for Providers and Clinical Staff

Cerner PowerChart Ambulatory **EDUCATION**

### **Health Maintenance Recommendations**

#### **Smoking Cessation Education Recommendation**

When a patient is documented as a smoker in Social History, or a This Visit problem of smoking or nicotine use is selected, the Smoking Cessation Education Recommendation populates in the Recommendations component and should be addressed.

- 1. Click on the Smoking Cessation Education Recommendation.
- 2. Click on **Actions** and select the appropriate Action.

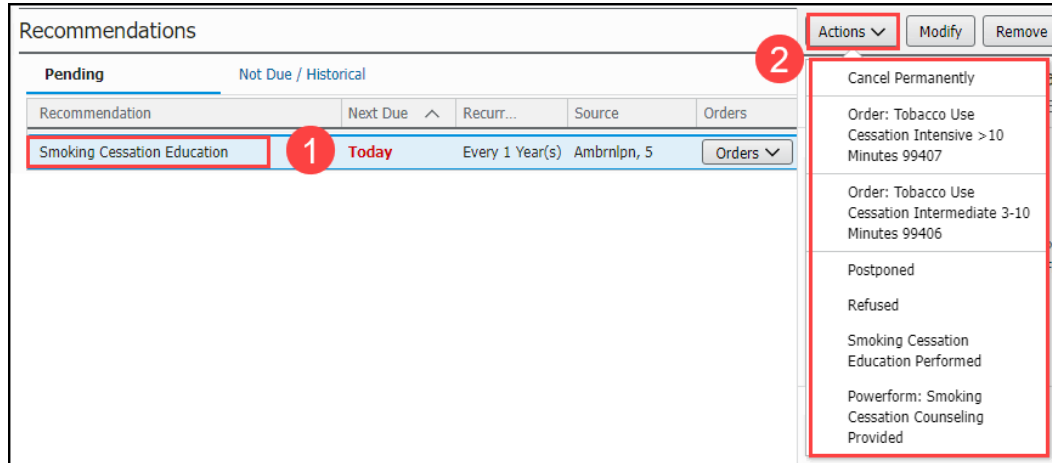

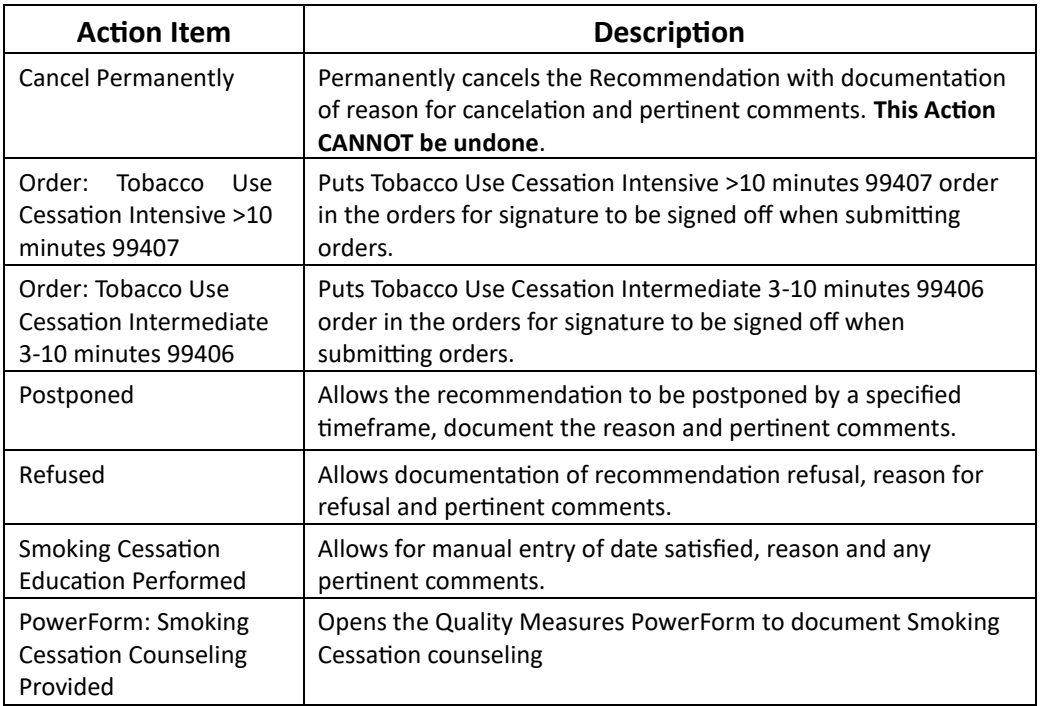